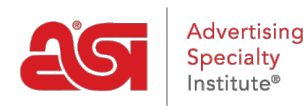

[Soporte de Producto](https://kb.asicentral.com/frame-embed/es-ES/kb) > [My ASI](https://kb.asicentral.com/frame-embed/es-ES/kb/my-asi) > [Manage Services](https://kb.asicentral.com/frame-embed/es-ES/kb/manage-services) > [Pagar mi cuenta](https://kb.asicentral.com/frame-embed/es-ES/kb/articles/pay-my-bill-2)

Pagar mi cuenta

Tamika C - 2021-08-31 - [Manage Services](https://kb.asicentral.com/frame-embed/es-ES/kb/manage-services)

## **Pague mi factura**

Paso 1: Para acceder al administrador de cuentas de ASI, vaya a [BillPay.asicentral.com.](http://billpay.asicentral.com/) Si estás en [www.asicentral.com](http://www.asicentral.com), puedes hacer clic en el enlace pagar mi factura en la parte superior derecha.

**Paso 2:** Inicie sesión en el administrador de cuentas ASI.

- Si ha olvidado su nombre de usuario, comuníquese con ASI Member Services al (800) 546-1350, opción 1.
- Si ha olvidado su contraseña, por favor haga clic en el enlace "¿olvidó su contraseña?" y siga las instrucciones de recuperación.

**Paso 3:** Si tiene un saldo adeudado, la cantidad se mostrará en texto rojo en la página de inicio. Haga clic en el enlace de la pestaña facturas para ir directamente al área pagar mi factura.

**Paso 4:** Revisa los cargos en la pestaña pagar mi factura. A continuación, introduzca la información de su tarjeta de crédito.

- Si tiene una tarjeta de crédito guardada para su cuenta, puede simplemente hacer clic en el botón recuperar para completar los campos con la información de la tarjeta de crédito guardada anteriormente.
- Si no tiene una tarjeta de crédito guardada, introduzca la información de su tarjeta de crédito en los campos disponibles y, a continuación, haga clic en el botón Guardar.

Paso 5: Después de revisar los cargos y rellenar los campos de pago, haga clic en el botón pagar ahora.